# スマート ライセンス設定ガイド

# 構成

スマートライセンスの設定に必要となる次の情報を準備し、 設定対象機器をインターネットに接続します。

- 機器の IP アドレス
- デフォルト ゲートウェイ
- DNS サーバの IP アドレス
- ●ドメイン名

設定に使用する PC から、 シスコ スマートソフトウェア マネージャ(CSSM)にアクセスしておきます。

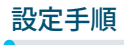

# **1** 電源を投入

❶ 機器にコンソールを接続し、電源を投入

※ IOS が起動し、初期設定ダイアログが起動します。

- **[Would you like to enter the initial configuration dialog?]** プロンプトが表示されたら、 [no]を入力
- ※初期設定ダイアログを終了し、ユーザ モードに移行します。

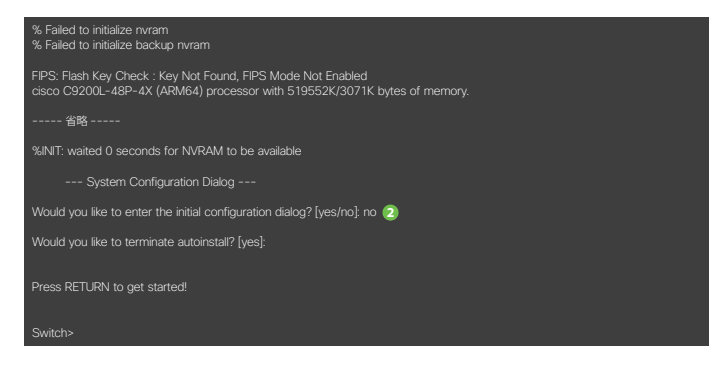

# **3** スマート ソフトウェア マネージャへ接続するための設定

- **□** [enable] コマンドで、特権モードに移行
- **◎ [configure terminal]** コマンドで、グローバル コンフィギュレーション モードに移行
- **❸ DNS サーバの IP アドレスを設定**
- ●ドメイン名を設定
- レイヤ 3 インターフェイスを設定
- デフォルト ルートを設定
- ライセンス転送モードを「callhome」に設定
- **◎** http クライアントのソース インターフェイスを設定

※ここでは、利用する VLAN ID をデフォルトの 1 とし、VLAN および SVI の作成、および接続イ ンターフェイスの VLAN 設定を省略しています。

### **4** スマートソフトウェア マネージャでトークンを生成

**● [Cisco Software Central](https://software.cisco.com) (CSC)で [スマート ソフトウェア ライセンス]** をクリック

※ログイン ユーザ (CCO ID) が複数のスマート アカウント アクセス権を保持している場合は、 右上の「▼] なクリックして、ドロップ ダウン リストから登録先のスマート アカウントを選択します。

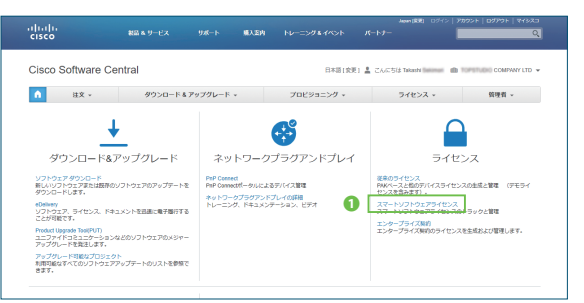

※本ガイドの設定例は、C9200L-48P-4X および IOS XE バージョン 16.9.2 に基づきます。 設定する機器や OS のバージョンによって、表示などが異なる場合があります。

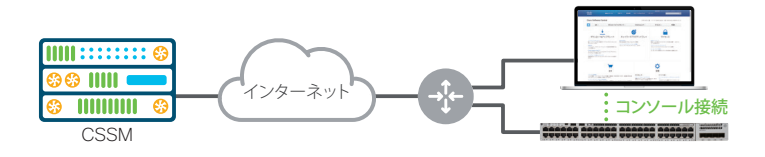

# **2** 機器のライセンス状態を確認

- **[show license all]** コマンドで、ライセンス状態を表示
- 各 [Status] が [EVAL MODE] であることを確認
- ※スマート ライセンスの設定が完了していないため、機器は評価モードで動作しています。 ー<br>「C9200L-DNA-A-48」および「C9200L-NW-A-48」の「Status」が「EVAL MODE」で あることを確認してください。「6 機器のライセンス状態を確認」❷のように、設定が完了すると、 [Status]が[AUTHORIZED]になります。

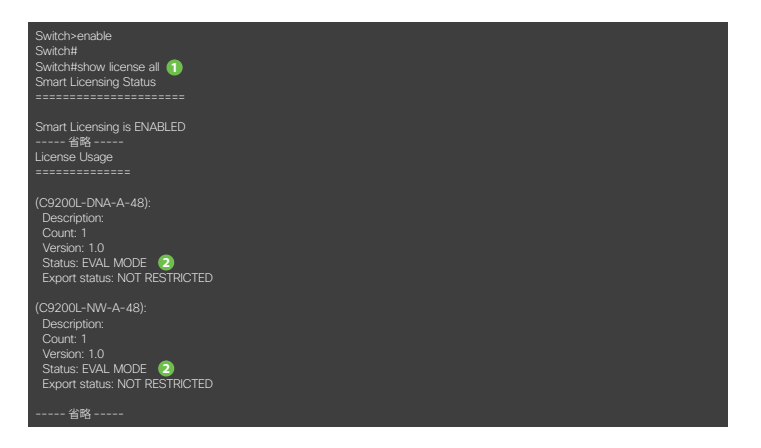

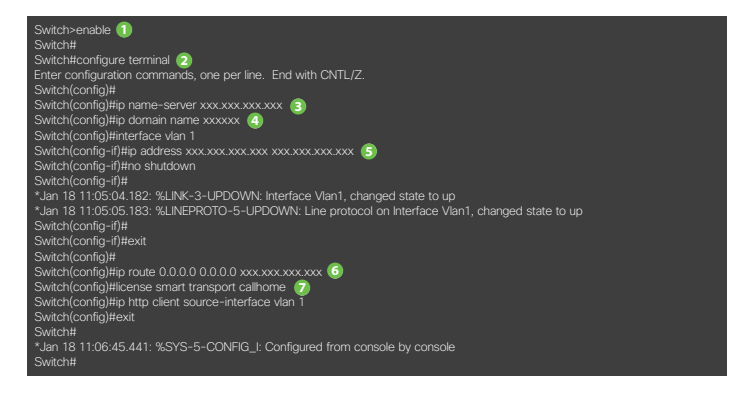

- [インベントリ] タブをクリック
- [バーチャル アカウント]ドロップ ダウン リストから登録先のバーチャル アカウントを選択
- [全般] タブをクリック
- 6 [新しいトークン] なクリック (「登録トークンの作成]ウィンドウが起動)

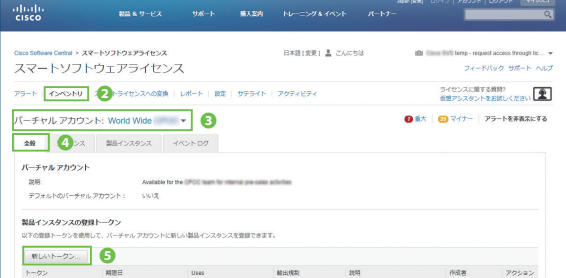

# **4 スマート ソフトウェア マネージャでトークンを生成 (つづき)**

- 「説明」にトークンに関する任意の説明を入力
- [期限終了まで]にトークンの有効期間 (日数)を入力
- [このトークンに登録された製品の輸出規制された機能を許可する] をチェック<br>● [トークンの作成] をクリックし、トークンを生成
- 

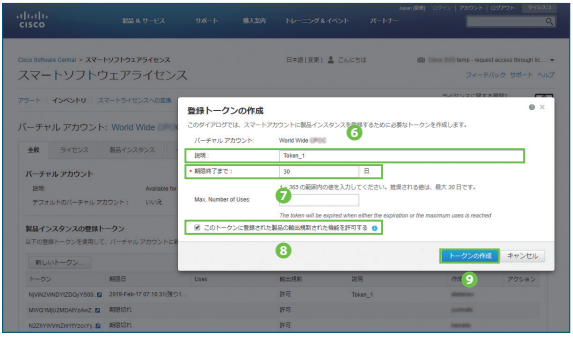

#### **5** 生成したトークンで機器を登録

- ❶ Lenable」 コマンドで、 特権モードに移行
- ❷ |4 スマート ソフトウェア マネージャでトークンを生成」 <mark>❶</mark>でコピーしたトークンを、 [license smart register idtoken <コピーしたトークン >」コマンドで登録

#### ※この手順でスマートライセンスの設定は完了しました。

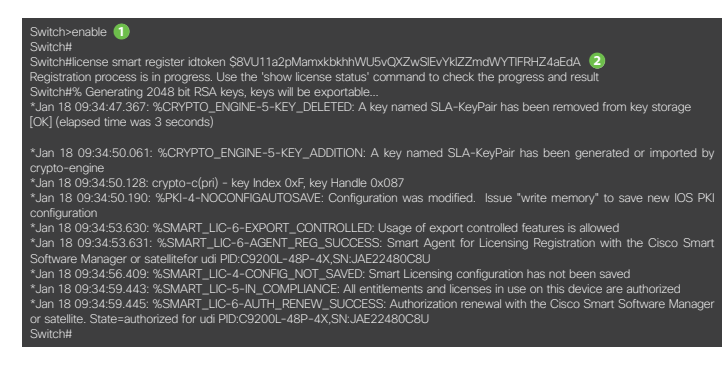

#### **7** スマートソフトウェア マネージャで機器の登録を確認

- [製品インスタンス] タブをクリックし、登録した機器があることを確認
- ※[名前]列に機器のホスト名(本ガイドの例では「Switch」)で登録されています。

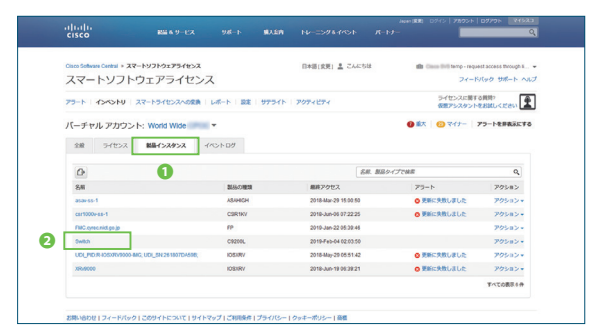

# ◎牛成したトークンの [アクション]ドロップ ダウン リストから [コピー] を選択し、トークンをコピー

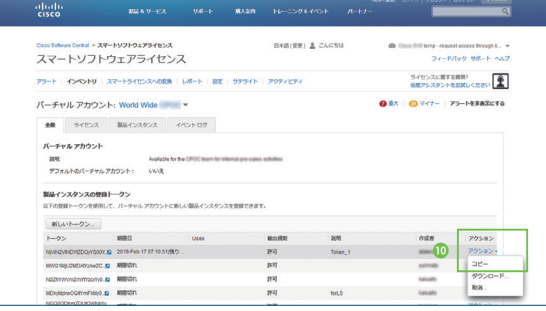

#### **6** 機器のライセンス状態を確認

- **[show license all**] コマンドで、ライセンス状態を表示
- **各 [Status] が [AUTHORIZED]** であることを確認

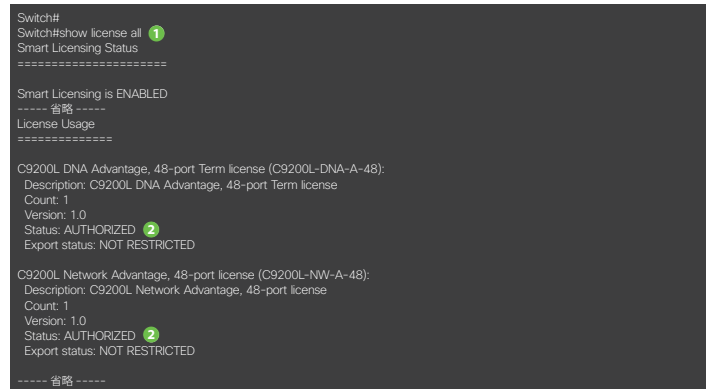

#### ● 機器のホスト名をクリックすると、詳細情報を表示可能

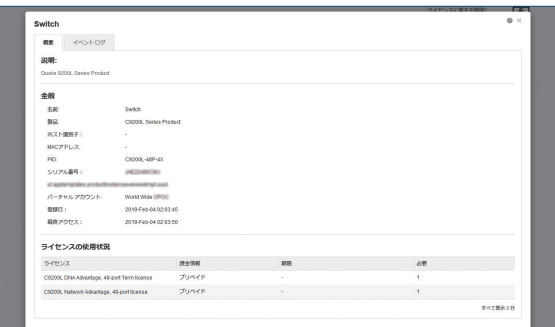

©2019 Cisco Systems, Inc. All rights reserved.

Cisco、Cisco Systems、および Cisco Systems ロゴは、Cisco Systems, Inc. またはその関連会社の米国およびその他の一定の国における登録商標または商標です。 本書類またはウェブサイトに掲載されているその他の商標はそれぞれの権利者の財産です。

「パートナー」または「partner」という用語の使用は Cisco と他社との間のパートナーシップ関係を意味するものではありません。(1502R) この資料の記載内容は 2019 年 2 月現在のものです。

この資料に記載された仕様は予告なく変更する場合があります。

# シスコシステムズ合同会社

〒107-6227 東京都港区赤坂 9-7-1 ミッドタウン・タワー http://www.cisco.com/jp

お問い合わせ先

 $\mathbf{d}$  and  $\mathbf{d}$ 

**CISCO**